# RSA NetWitness Logs

Event Source Log Configuration Guide

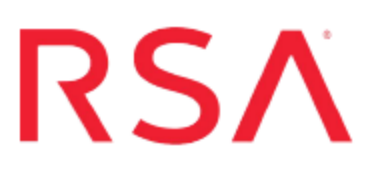

## **Microsoft Network Access Protection**

Last Modified: Thursday, May 18, 2017

### **Event Source Product Information:**

**Vendor**: [Microsoft](http://www.microsoft.com/) **Event Source**: Network Access Protection **Versions**: 1.1

#### **RSA Product Information:**

**Supported On**: NetWitness Suite 10.0 and later **Event Source Log Parser**: msnap **Collection Method**: ODBC **Event Source Class.Subclass**: Security.Access Control To configure Microsoft Network Access Protection to work with RSA NetWitness Suite, you must complete these tasks:

- I. Configure the SQL Server Database
- II. Configure SQL Logging for the Network Policy Server
- <span id="page-1-0"></span>III. Configure NetWitness Suite for ODBC Collection

## **Configure the SQL Server Database**

#### **To configure the SQL Server database:**

- 1. Connect to the target SQL database for Network Policy Server (NPS) logging.
- 2. Log on to the Microsoft SQL Server Management Studio with administrative credentials.
- 3. Right-click **Databases**, and click **New Database**.
- 4. In the **Database Name** field, type **MSNAP**.
- 5. Accept the default values, and click **OK**.

## **Configure SQL Logging for the Network Policy Server**

Configuring SQL logging for the Network Policy Server is done differently depending on your version of the Microsoft Windows server.

- For configuration instructions with Microsoft Windows Server 2008 R2, see [Configure](#page-2-0) Using Microsoft [Windows](#page-2-0) Server 2008 R2.
- <span id="page-2-0"></span>• For configuration instructions with Microsoft Windows Server 2008, see [Configure](#page-3-0) Using Microsoft [Windows](#page-3-0) Server 2008.

## **Configure Using Microsoft Windows Server 2008 R2**

#### **To configure SQL logging using Microsoft Windows Server 2008 R2:**

- 1. To open the NPS console, click **Start** > **Run**, and type **nps.msc**.
- 2. Log on to the NPS console with administrative credentials.
- 3. In the navigation pane, click **Accounting**.
- 4. In the **Accounting** section, click **Configure Accounting**.
- 5. Click **Next**.
- 6. Ensure that **Log to SQL Server Database** is selected, and click **Next**.
- 7. Ensure that all the event types are selected.
- 8. Depending on your security policy, select **If logging fails, discard connection requests**.
- 9. Click **Configure**, and from Data Link Properties window, follow these steps.
	- a. Click the **Connection** tab.
	- b. Enter the SQL server database name.
	- c. Select **Use a specific user name and password**
	- d. Enter the administrative user from the SQL server database and the password.
	- e. Select **Allow saving password**.
- f. In the **select the database on the server** drop-down list, select **MSNAP**.
- g. Click **OK**.
- 10. Click **Next**, and click **Next** again.
- <span id="page-3-0"></span>11. Click **Rebuild**, and click **Finish**.

### **Configure Using Microsoft Windows Server 2008**

#### **To configure SQL logging using Microsoft Windows Server 2008:**

- 1. To open the NPS console, click **Start** > **Run**, and type **nps.msc**.
- 2. Log on to the NPS console with administrative credentials.
- 3. In the navigation pane, click **Accounting**.
- 4. In the **SQL Server Logging Properties** section, click **Change SQL Server Logging Properties**.
- 5. Accept the default values, and click **Configure**.

**Note:** Depending on your security policies, set the appropriate logging failure actions.

- 6. From Data Link Properties window, follow these steps.
	- a. Click the **Connection** tab.
	- b. Enter the SQL server database name.
	- c. Select **Use a specific user name and password**
	- d. Enter the administrative user from the SQL server database and the password.
	- e. Select **Allow saving password**.
	- f. In the **select the database on the server** drop-down list, select **MSNAP**.
	- g. Click **OK**.

## **Configure NetWitness Suite for ODBC Collection**

### **Ensure the Required Parser is Enabled**

If you do not see your parser in the list while performing this procedure, you need to download it from RSA NetWitness Suite Live.

#### **Ensure that the parser for your event source is enabled:**

- 1. In the **NetWitness** menu, select **Administration** > **Services**.
- 2. In the Services grid, select a Log Decoder, and from the Actions menu, choose **View** > **Config**.
- 3. In the Service Parsers Configuration panel, search for your event source, and ensure that the **Config Value** field for your event source is selected.

**Note:** The required parser is **msnap**.

## **Configure a DSN**

#### **Configure a DSN (Data Source Name):**

- 1. In the **NetWitness** menu, select **Administration** > **Services**.
- 2. In the **Services** grid, select a **Log Collector** service.
- 3. Click  $\frac{\phi}{\phi}$  under **Actions** and select **View** > **Config.**
- 4. In the Log Collector **Event Sources** tab, select **ODBC/DSNs** from the drop-down menu.
- 5. The DSNs panel is displayed with the existing DSNs, if any.
- 6. Click  $+$  to open the **Add DSN** dialog.

**Note:** If you need to add a DSN template, see [Configure](https://community.rsa.com/docs/DOC-42973) DSNs in the NetWitness User Guide.

7. Choose a DSN Template from the drop down menu and enter a name for the DSN.

(You use the name when you set up the ODBC event source type.)

8. Fill in the parameters and click **Save**.

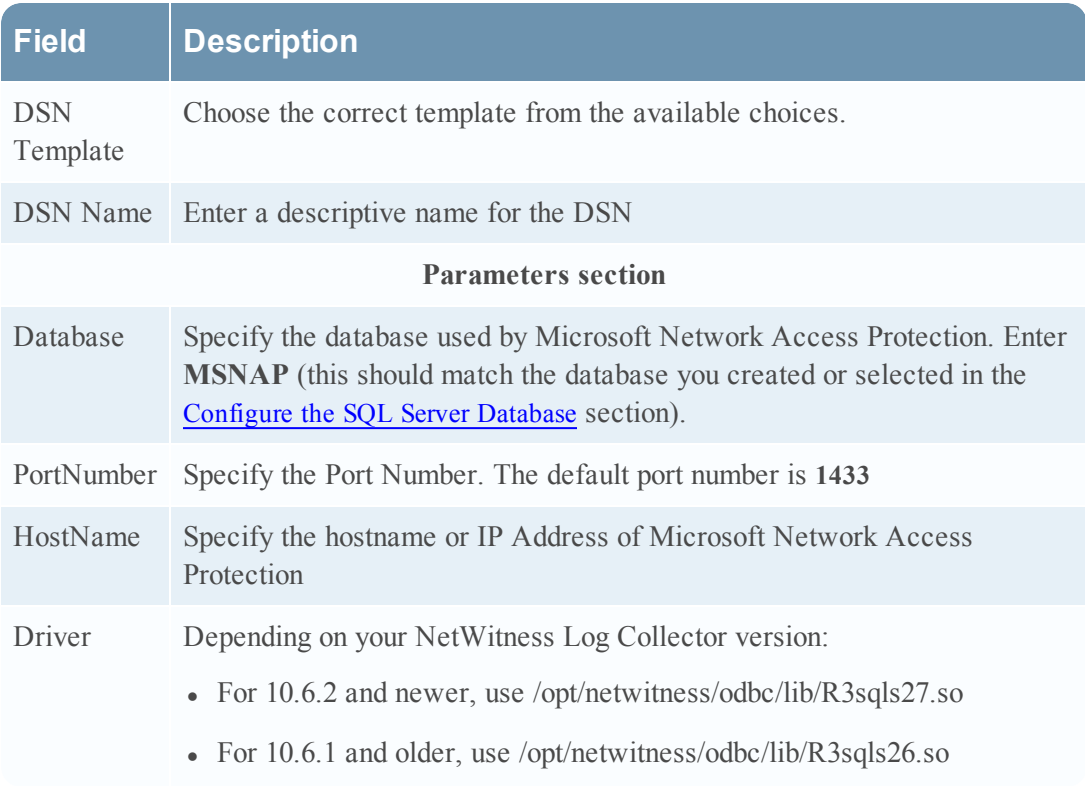

## **Add the Event Source Type**

#### **Add the ODBC Event Source Type:**

- 1. In the **NetWitness** menu, select **Administration** > **Services**.
- 2. In the **Services** grid, select a **Log Collector** service.
- 3. Click  $\bullet$  under **Actions** and select **View** > **Config.**
- 4. In the Log Collector **Event Sources** tab, select **ODBC/Config** from the drop-down menu.

The Event Categories panel is displayed with the existing sources, if any.

5. Click **+** to open the **Available Event Source Types** dialog.

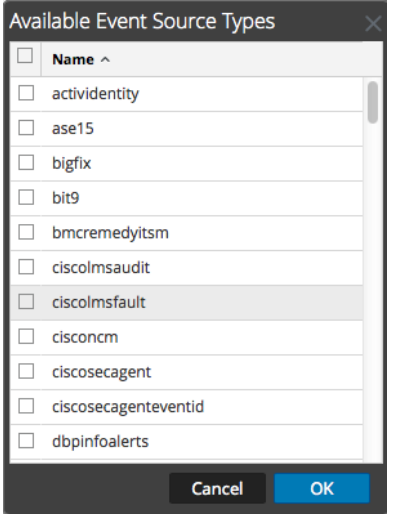

6. Choose the log collector configuration type for your event source type and click **OK**.

Select **msnap** from the **Available Event Source Types** dialog.

- 7. In the **Event Categories** panel, select the event source type that you just added.
- 8. In the **Sources** panel, click **+** to open the **Add Source** dialog.

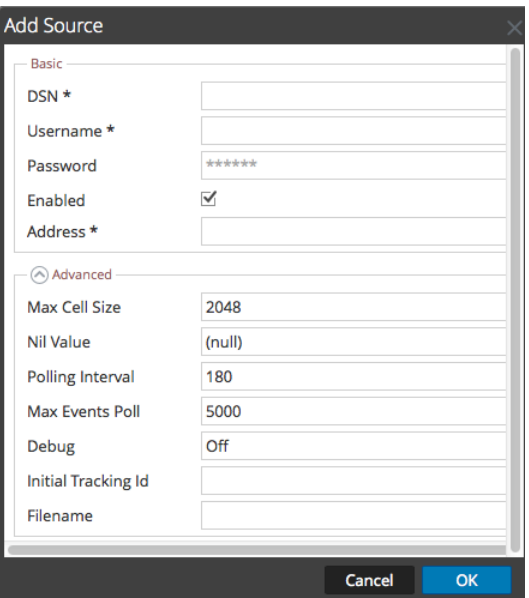

- 9. Enter the DSN you configured during the **Configure a DSN** procedure.
- 10. For the other parameters, see ODBC Event Source [Configuration](https://community.rsa.com/docs/DOC-42904) Parameters in the NetWitness Suite Log Collection Guide.

Copyright © 2017 EMC Corporation. All Rights Reserved.

### **Trademarks**

RSA, the RSA Logo and EMC are either registered trademarks or trademarks of EMC Corporation in the United States and/or other countries. All other trademarks used herein are the property of their respective owners.